## **Windows - Install**

**Before you install Ignition, make sure you meet the minimum system requirements:**

- Dual-Core Processor (64)
- $\bullet$ 4GB RAM
- 10GB free HD space

Also, ensure you have **Administrator privileges** to run the Ignition installer.

## <span id="page-0-0"></span>Download and Install Ignition on Windows

- 1. Go to the Inductive Automation website at [www.inductiveautomation.com](http://www.inductiveautomation.com)
- 2. Click the **Download Ignition** button in the upper right corner of the page. The browser will determine what operating system you're running and will bring up **Download for Windows.**
- 3. Click **Download for Windows**. If you want to see what other operating systems are supported, click on the [Other operating systems and versions l](https://inductiveautomation.com/downloads/ignition)ink and scroll down to System Installers.

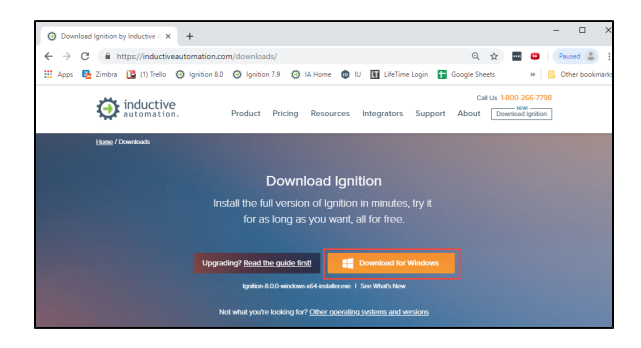

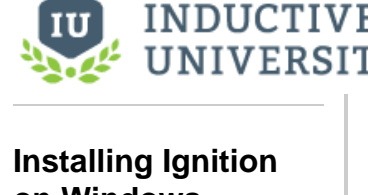

# **on Windows**

[Watch the Video](https://www.inductiveuniversity.com/videos/installing-ignition-on-windows/8.0/7.8)

**On this page ...**

[Windows](#page-0-0)

**[Windows](#page-6-0)** 

**[Windows](#page-7-1)** 

[Download and Install Ignition on](#page-0-0) 

[Uninstalling Ignition on Windows](#page-7-0) [Run the Uninstaller for](#page-7-1) 

[Automated Installation on](#page-6-0) 

- 4. Run the downloaded file **Ignition-X.X.X-windows-x64-installer.exe** (found on the lower-left of the window if using Chrome), or go to your downloads folder and double-click the file to start installation.
- 5. The **Setup** window welcomes you to the Ignition Setup Wizard. To begin the installation, click **Ne xt**.

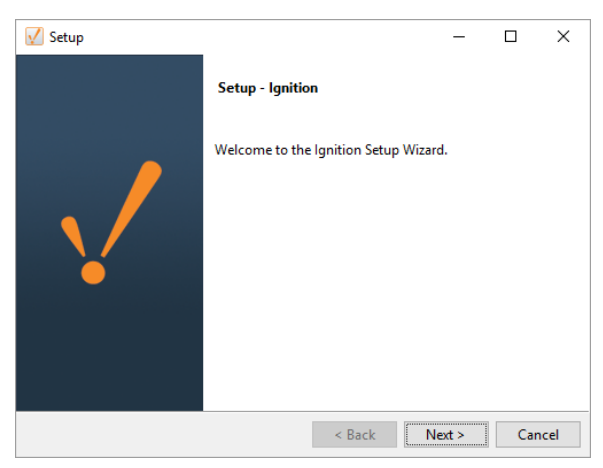

6. The **Installation Directory** window is displayed. By default, Ignition is installed under your Program Files folder: **Program Files\Inductive Automation\Ignition**. This is usually a good choice. To accept the default Installation Directory, click **Next**.

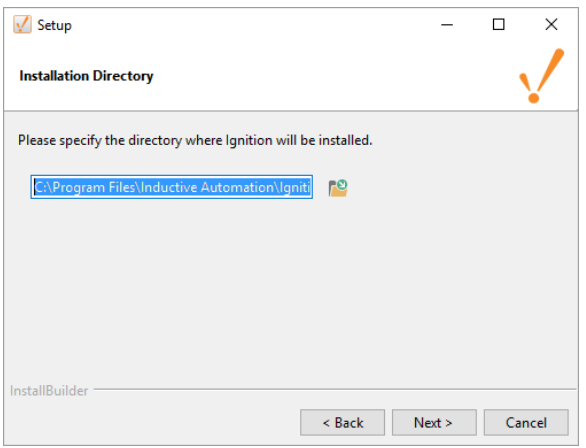

7. The **Installation Mode** window is displayed. Select either the **Typical** or **Custom** mode. The **Ty pical** installation includes Ignition with most of the commonly used modules. The **Custom** install ation lets you control and individually select the modules that you want installed. (Both options are shown in this step). If you choose the Typical installation, click **Next**.

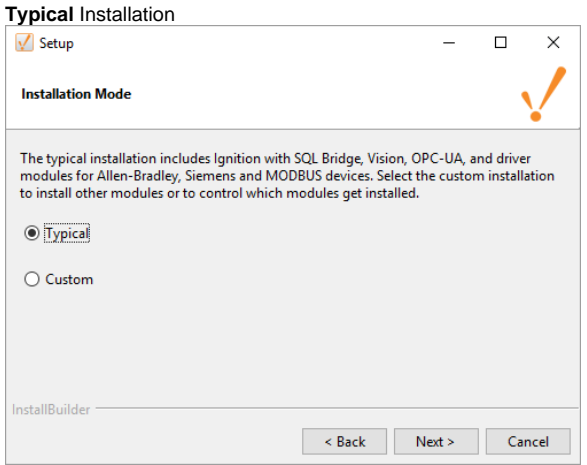

If you select **Custom** mode, check the box for the modules you want to install and uncheck those modules you don't want installed as part of your Custom Ignition installation. To see a brief description of the module, click on the module name. If you choose the Custom installation, click **Next**.

**Custom** Installation

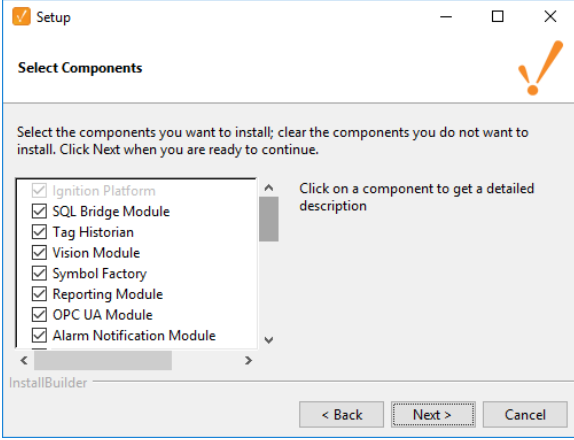

8. Setup Wizard shows Ignition is now **Ready to Install**. If you decide to change your selections, click **Back** to go back and make your changes. Click **Next** to continue**.**

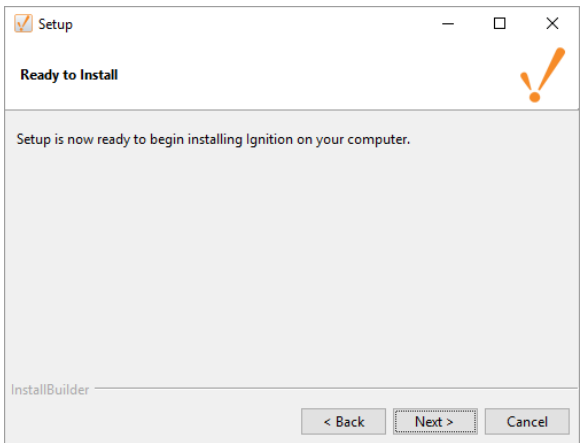

9. Ignition will install the selected modules. When installation is complete, click **Next**.

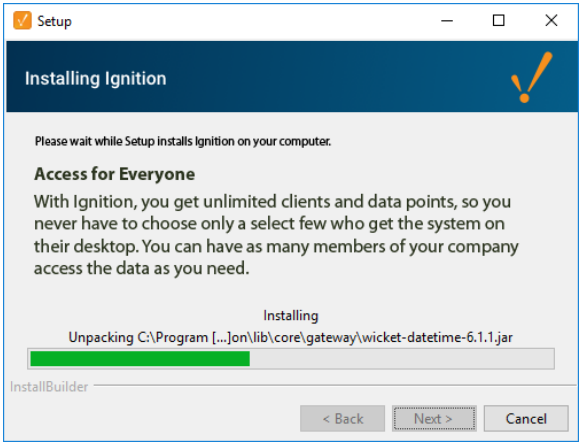

10. After Setup Wizard shows Ignition installation is finished, make sure that the check box for **Start Ignition now** is selected, then click **Finish**.

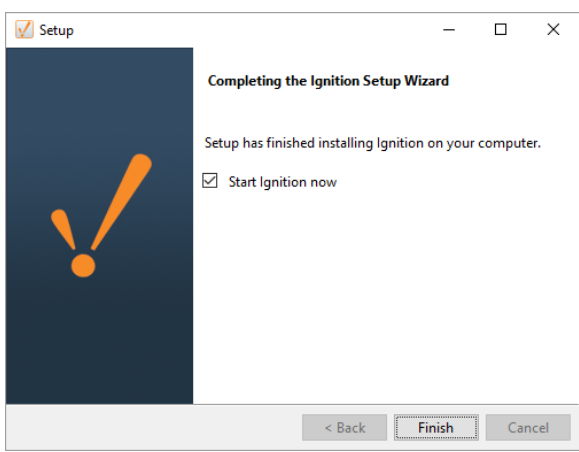

11. Once Ignition is installed, your default web browser will open and you will be greeted with a **Welc ome to Ignition** message. Click **Get Started.**

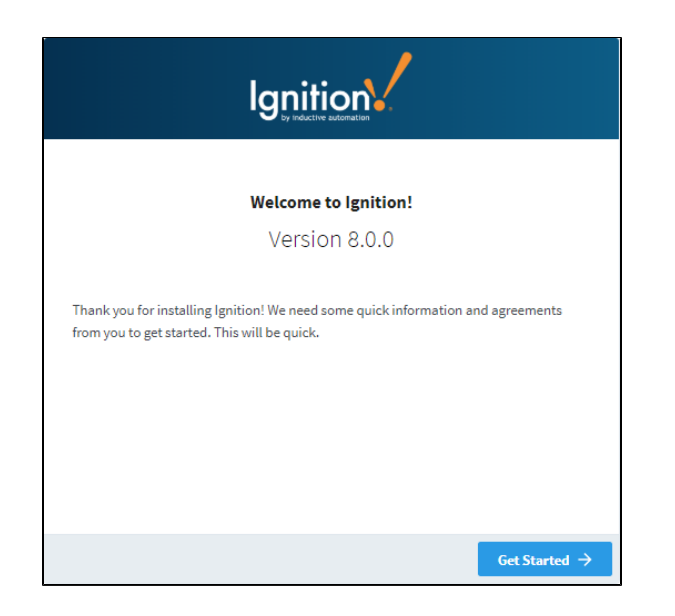

12. The **End User License Agreement (EULA)** window will be displayed. Click the button acknowledgng you have read and agree with the terms and conditions, then click **Next**.

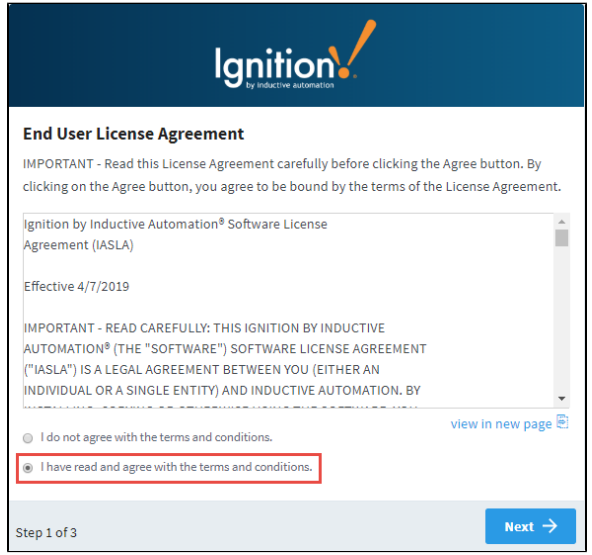

13. An **Account Setup** window will open for you to enter your first user. This first user will be the main / administrator account with full privileges in Ignition. Enter a **username** and **password** for your administrator, and click **Next**.

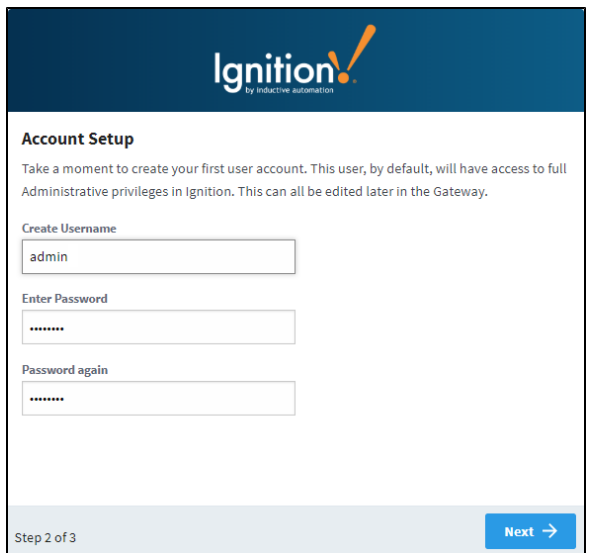

14. The HTTP Configuration window will open for you to set your Gateway Ports. The default HTTP Port is 8088, and the default HTTPS Port is 8043. Click **Next** to continue.

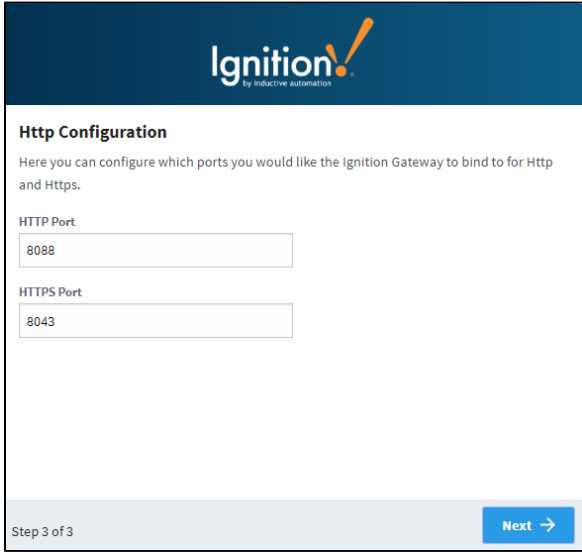

15. The **Setup Completed** window will be displayed, and now you can **Start the Gateway**.

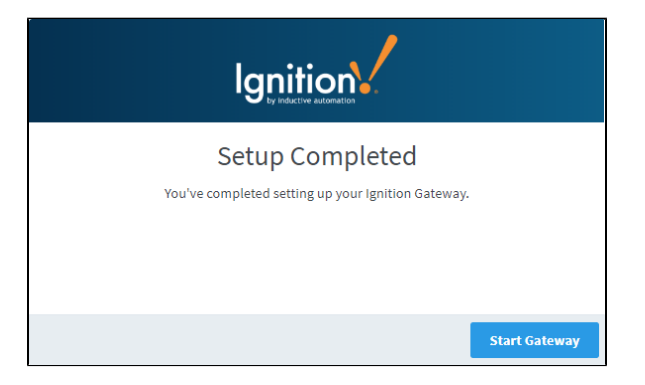

A splash screen informs you that Ignition is starting. This may take a few minutes to finish.

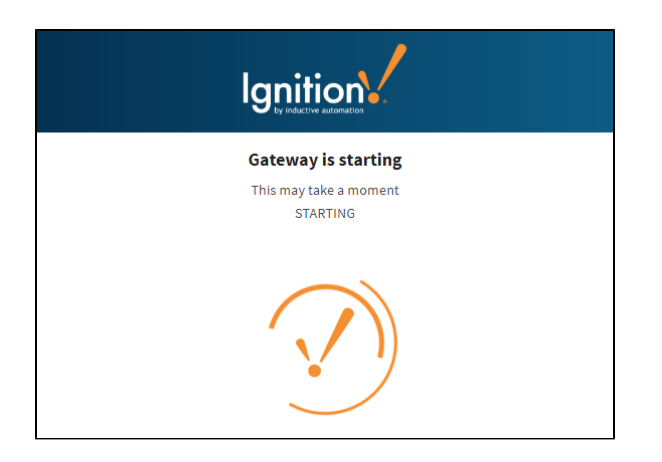

16. That's it! Ignition Installation is complete and the Gateway is then launched. You will be presented with the following **Congratulations** window to complete your configuration setup. You can click a link to **Setup a Device**, **Activate a License**, **Connect to a Database**, **Edit Gate way Settings**, or go to the Gateway **Homepage** where you can also complete all these steps, and access some of our resources such as the Ignition User Manual and IU videos.

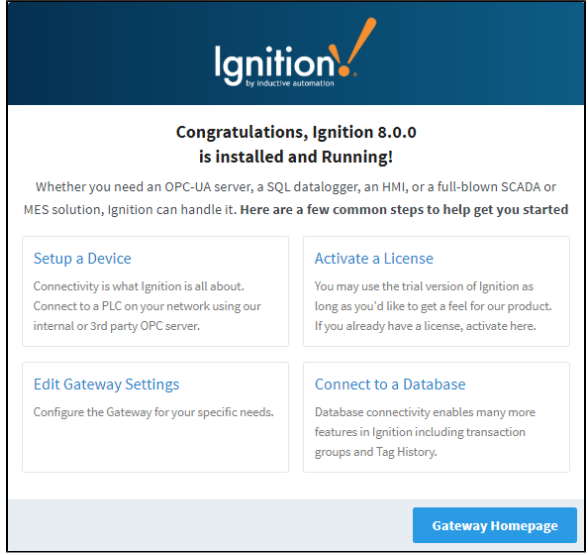

Your web browser opens the Gateway home page at **http: //localhost:8088.** Sign in using the credentials for the administrator or user with full privileges for the Gateway as shown in Step 13 above.

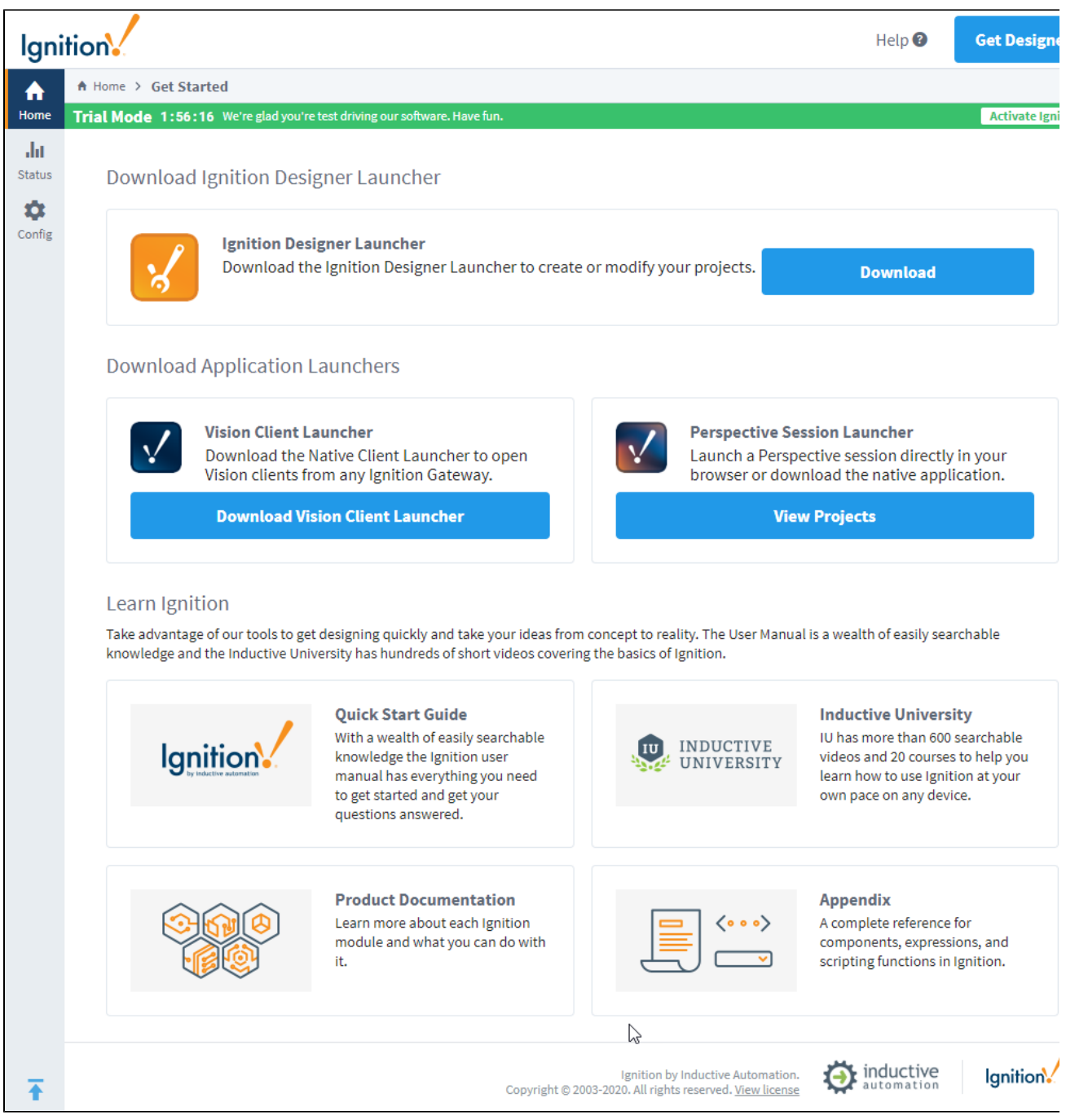

Ignition installs itself as a Window Service (**Start > Control Panel > Administrative Tools > Services > Ignition Gateway**), so it starts automatically when your computer starts up.

## <span id="page-6-0"></span>Automated Installation on Windows

You can automate Ignition installation across different machines using scripts. Ignition is then installed silently from a command shell without showing any user prompts. Keep in mind that the installer cannot automatically start the Gateway after a silent installation.

You can use the following command to start the Gateway:

net start ignition

#### **Command line example:**

Ignition-8.x.x-windows-x64-installer.exe --mode unattended --prefix "C:\some folder" --unattendedmodeui none net start ignition

#### **Flags:**

-- mode unattended (ensures that no prompts appear during installation)

 $-$  prefix "C:\some folder" (optional flag; if a value is set, then Ignition is installed in the specified folder, otherwise Ignition is installed in a default location under C:\Program Files)

-- unattendedmodeui none | minimal (the none flag does not display any sort of graphic during installation; the minimal flag displays a small progress bar and nothing else)

## <span id="page-7-0"></span>Uninstalling Ignition on Windows

**Before you uninstall Ignition** ⊕

Be sure to back up your Gateway and unactivate your Gateway license.

During a new Ignition installation, an uninstaller executable is created.

When Ignition is uninstalled, the settings database and folder in /data is backed up to /data\_<current date>, and modules and user-supplied JDBC jars in /user-lib are backed up to /user-lib\_<current date>. Also, the Ignition service is removed from Windows installations automatically.

### <span id="page-7-1"></span>**Run the Uninstaller for Windows**

1. Open the Start menu and navigate to **All Programs > Inductive Automation > Ignition**.

#### 2. Select **Uninstall Ignition**.

The uninstaller wizard guides you through the uninstallation process.

You can also uninstall Ignition from the Windows **Control Panel > Programs and Features** section.

Related Topics ...

[Windows - Upgrade](https://docs.inductiveautomation.com/display/DOC80/Ignition+8+Upgrade+Guide)